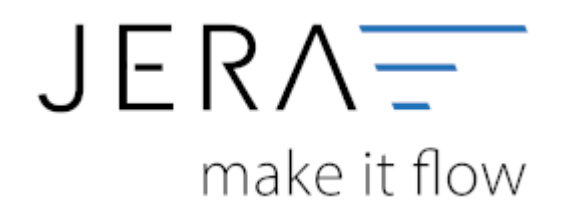

#### **Jera Software GmbH**

Reutener Straße 4 79279 Vörstetten

# **Inhaltsverzeichnis**

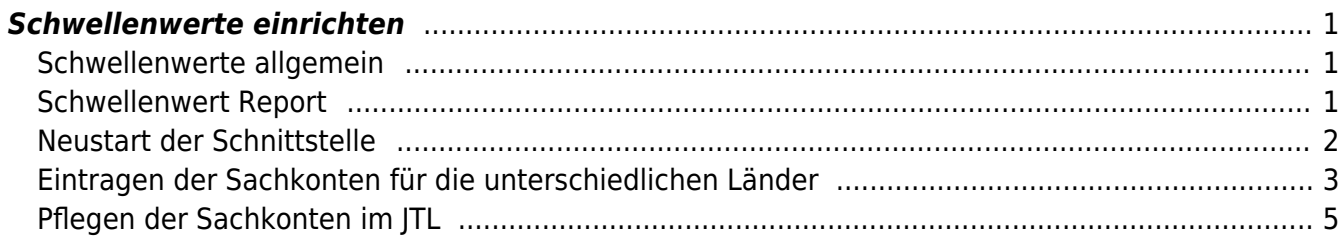

## <span id="page-2-0"></span>**Schwellenwerte einrichten**

## <span id="page-2-1"></span>**Schwellenwerte allgemein**

Informationen zum Thema Schwellenwerte können Sie hier nachlesen:

[Wikipedia Schwellenwerte](https://de.wikipedia.org/wiki/Versandhandelsregelung)

## <span id="page-2-2"></span>**Schwellenwert Report**

In der Schnittstelle finden Sie einen Report, der Ihre Verkäufe mit einer Lieferardresse in der EU ermittelt.

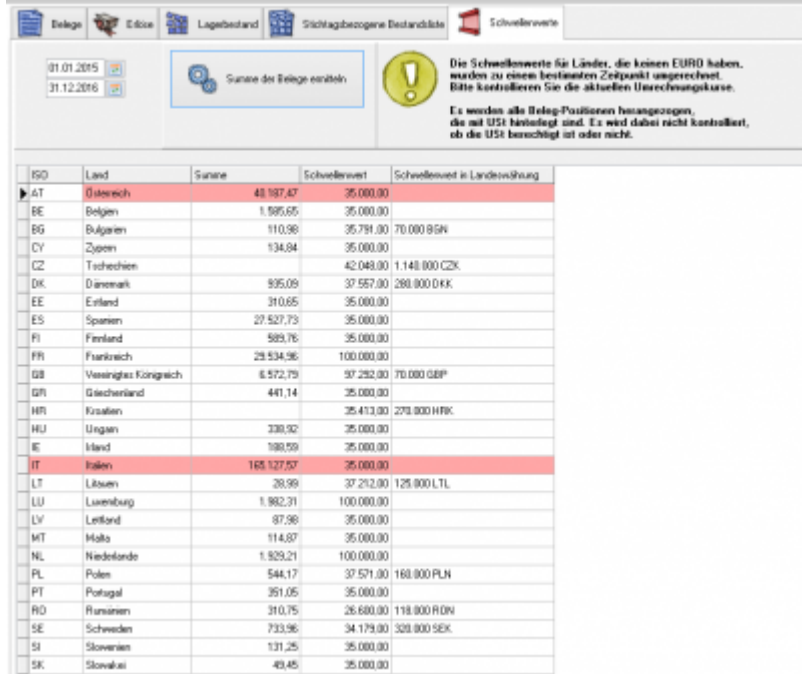

In diesem Fall wurden die Lieferschwellen für Italien und Österreich überschritten. **Die hier eingetragen Lieferschwellen wurden mit dem Stand Dezember 2015 ermittelt. Bitte informieren Sie sich, ob es in der Zwischenzeit Änderungen gegeben hat.**

#### **EU Länder mit eigener Steuernummer oder USt-ID**

Diese und weitere Funktionen erhalten Sie mit dem AddOn "Schwellenwerte". Mehr Informationen finden Sie dazu im Shop

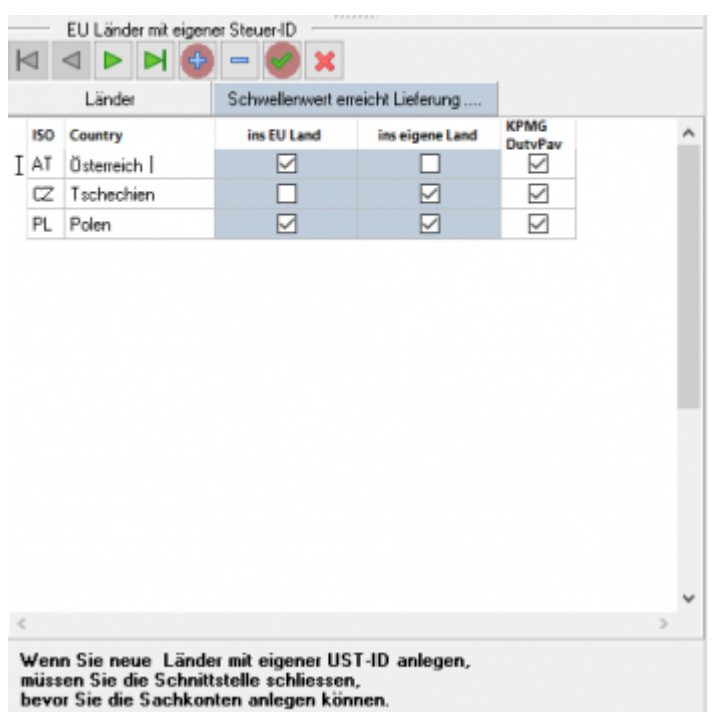

Sie haben hier die Möglichkeit, andere Länder anzulegen, die im Belegexport separat verbucht werden sollen. (Für Afterbuy oder WebShops muss zwingend der postalische Code für das Land eingegeben werden).

Die Sachkonten für die hier hinterlegten Länder können Sie nun unter Setup / Fibu / Sachkonten angeben.

Falls Sie über ein AddOn für KPMG bzw. Duty Pay verfügen, können Sie zusätzlich für den Report die Länder auswählen, die exportiert werden sollen. Dies ist nur für den Fall notwendig, wenn Sie aus FBA Lieferungen aus dem europäischen Ausland (z.B.: Polen) haben und die KPMG Ihre Steuererklärung für dieses Land erstellt.

## <span id="page-3-0"></span>**Neustart der Schnittstelle**

Damit die entsprechende Reiter in der Schnittstelle erstellt werden können, starten Sie bitte die Schnittstelle neu.

Danach sind die Reiter unter "Setup / Datev Einstellungen / Sachkonten" sichtbar.

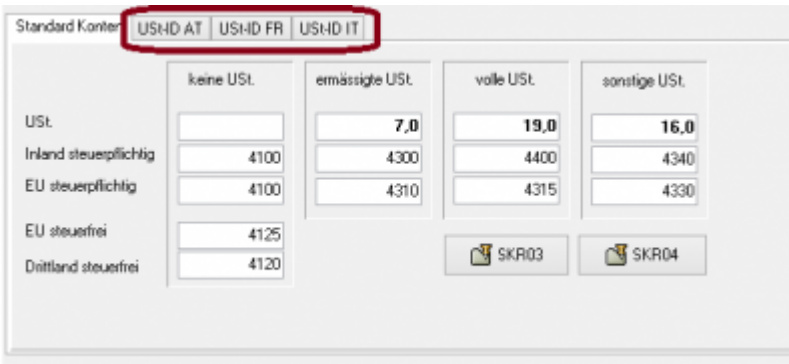

## <span id="page-4-0"></span>**Eintragen der Sachkonten für die unterschiedlichen Länder**

Tragen Sie nun die Sachkonten für die unterschiedlichen EU Länder ein. Ihr Steuerberater muss diese in Ihrem Mandanten als "Automatik"-Konto mit der entsprechenden Umsatzsteuer anlegen.

#### **"Normale" Schwellenwerte**

Sie liefern z.B.: nach Österreich und haben dort den Schwellenwert überschritten. In diesem Fall müssen Sie nur die Konten für "Inland steuerpflichtig" ausfüllen.

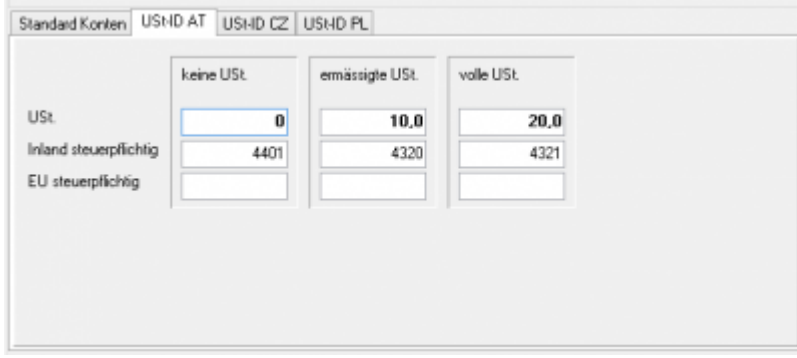

### **Sie liefern Ihre Waren aus einem anderen EU Land z.B.: Tschechien**

Sie liefern aus Tschechien oder Polen ihre Waren aus.

In diesem Fall müssen Sie auch die Konten in "EU steuerpflichtig" ausfüllen.

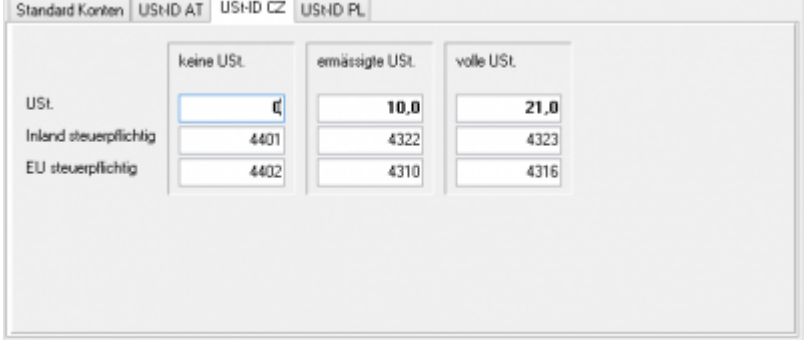

Wenn Sie aus Tschechien liefern gibt es folgende Fälle:

**die Lieferung geht nach Tschechien**

Im Belegexport sieht dies wie folgt aus:

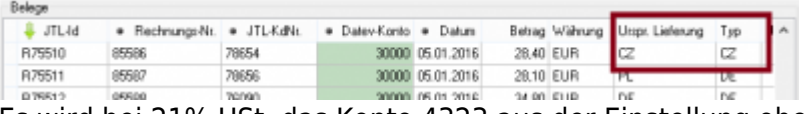

Es wird bei 21% USt. das Konto 4323 aus der Einstellung oben gewählt.

**Die Lieferung geht in eine EU Land**

Im Belegexport sieht dies wie folgt aus:

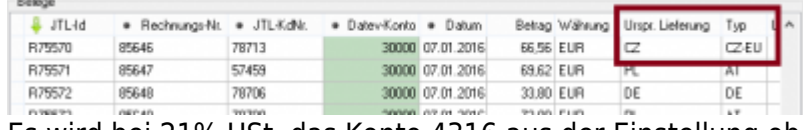

Es wird bei 21% USt. das Konto 4316 aus der Einstellung oben gewählt.

**Die Lieferung geht nach Österreich und Sie haben den Schwellenwert überschritten** Im Belegexport sieht dies wie folgt aus:

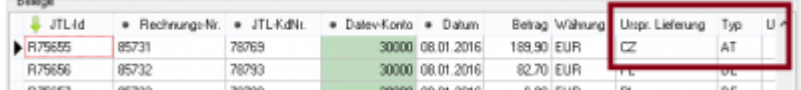

Sie müssen hierzu folgendes im Reiter "Setup / Datev-Einstellungen / EU-Länder" einstellen.

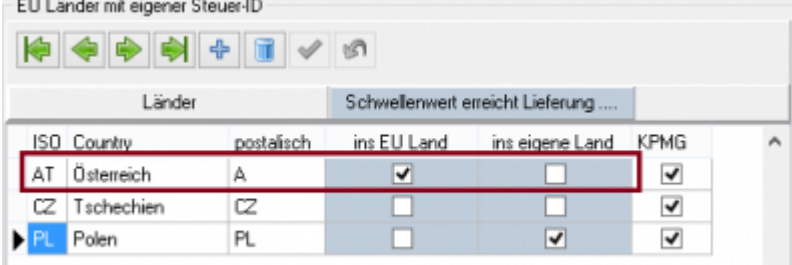

#### **Die Lieferung geht nach Deutschland**

## **und Sie haben den Schwellenwert nach Deutschland nicht überschritten**

Im Belegexport sieht dies wie folgt aus:

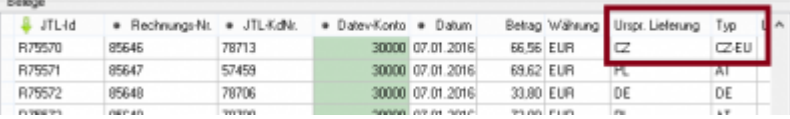

Die Belege müssen mit 21% Umsatzsteuer ausgestellt werden.

Sie müssen hierzu folgendes im Reiter "Setup / Datev-Einstellungen / EU-Länder" einstellen.

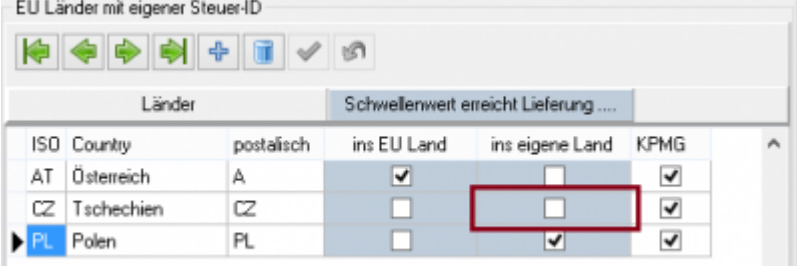

**Die Lieferung geht nach Deutschland und Sie haben den Schwellenwert nach Deutschland überschritten**

Im Belegexport sieht dies wie folgt aus:

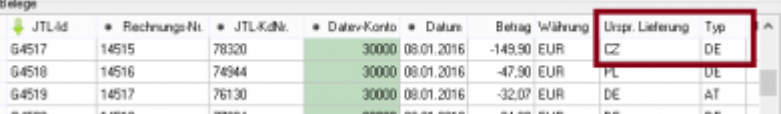

Die Belege müssen mit 19% Umsatzsteuer ausgestellt werden.

Sie müssen hierzu folgendes im Reiter "Setup / Datev-Einstellungen / EU-Länder" einstellen.

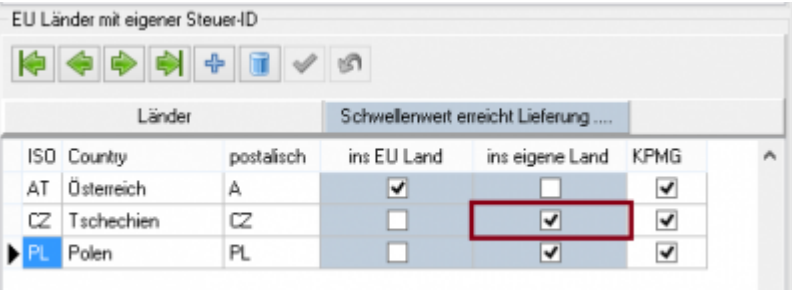

**Die gewählten Konten sind nur Beispiele und müssen mit Ihrem Steuerberater(in) abgesprochen werden.**

## <span id="page-6-0"></span>**Pflegen der Sachkonten im JTL**

Sie können auch die Sachkonten im JTL pflegen. Hierfür müssen Sie unter "Setup / Datev Einstellungen / Sachkonten" die Option "im JTL verwalten" auswählen.

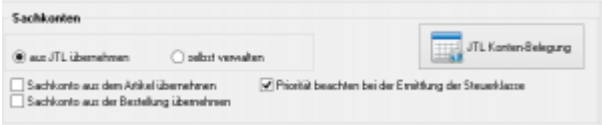

eine Anleitung, wie Sie dies in JTL einrichten, finden Sie hier:

### [JTL Tutorial](http://guide.jtl-software.de/jtl/Kategorie:JTL-Wawi:Einstellungen:Steuern:Tutorial:Lager-im-Ausland)

Die Belegung der Sachkonten können Sie wieder in der JTL2Datev Schnittstelle kontrollieren.

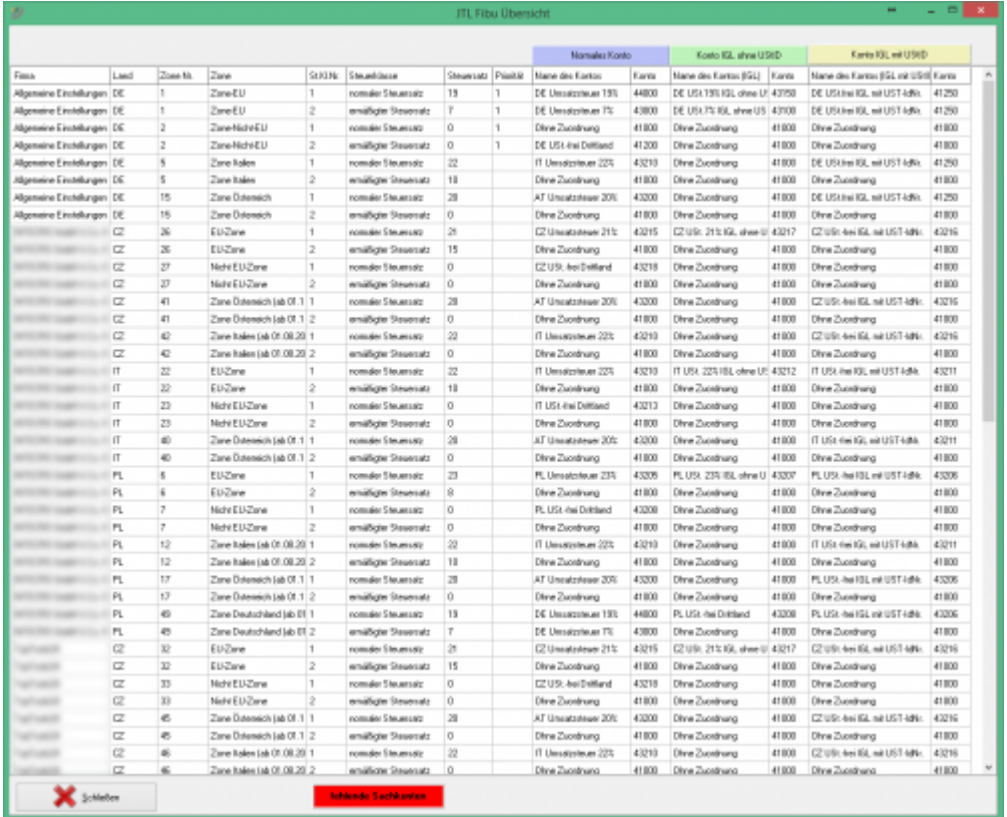

From: <http://wiki.fibu-schnittstelle.de/> - **Dokumentation Fibu-Schnittstellen der Jera GmbH**

Permanent link:  $\pmb{\times}$ **<http://wiki.fibu-schnittstelle.de/doku.php?id=datev:schwellenwerte&rev=1500278120>**

Last update: **2017/07/17 09:55**